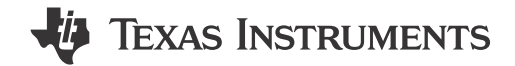

#### **ABSTRACT**

This user's guide describes the characteristics, operation, and use of the TMAG5170 evaluation module (EVM). This EVM is designed to evaluate the performance of the TMAG5170. Throughout this document, the terms evaluation board, evaluation module, and EVM are synonymous with the TMAG5170UEVM. This document includes a schematic, reference printed circuit board (PCB) layouts, and a complete bill of materials (BOM).

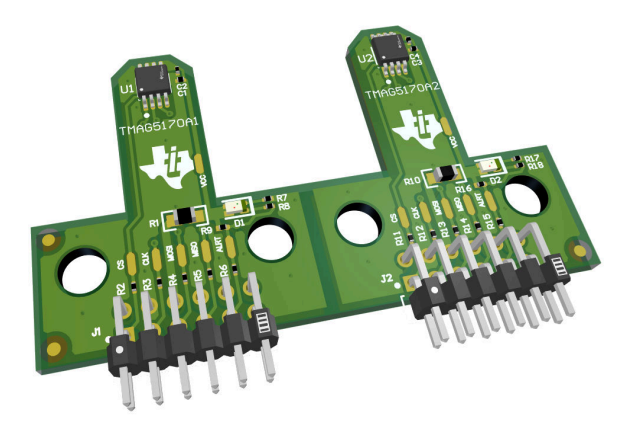

## **Table of Contents**

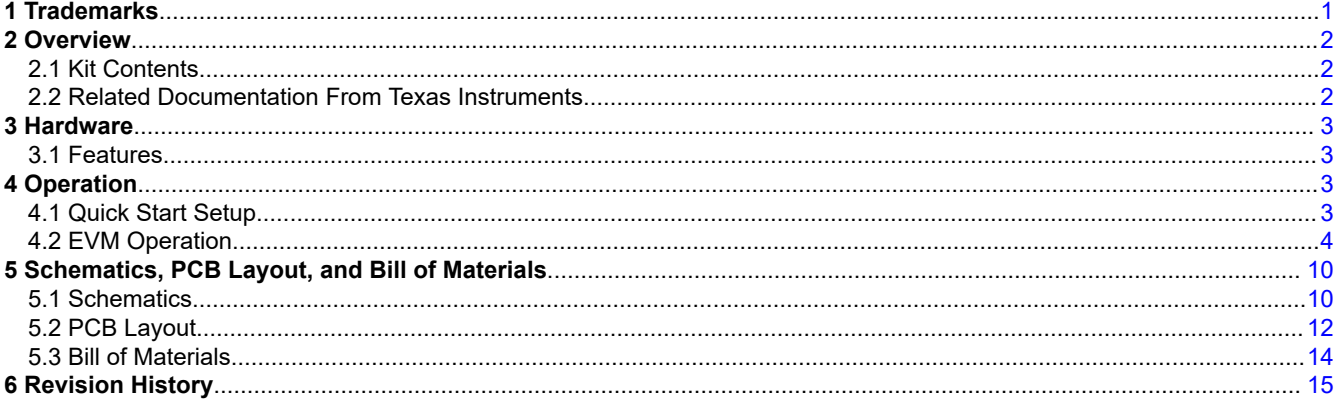

## 1 Trademarks

All trademarks are the property of their respective owners.

# <span id="page-1-0"></span>**2 Overview**

The TMAG5170 is a 3-axis linear Hall effect sensor. This device integrates three independent Hall sensors in X, Y, and Z axes. A precision analog signal-chain along with integrated 12-bit ADC digitizes the measured analog magnetic field values. The device can be configured further to select one of three magnetic field ranges that suits the magnet strength and component placements during system calibration.

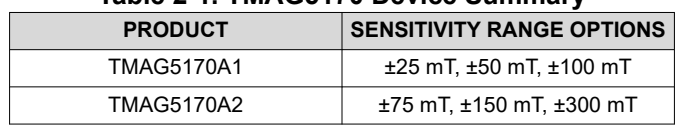

#### **Table 2-1. TMAG5170 Device Summary**

## **2.1 Kit Contents**

Table 2-2 lists the contents of the EVM kit. Contact the nearest [Texas Instruments Product Information Center](http://www-k.ext.ti.com/sc/technical-support/product-information-centers.htm) if any component is missing.

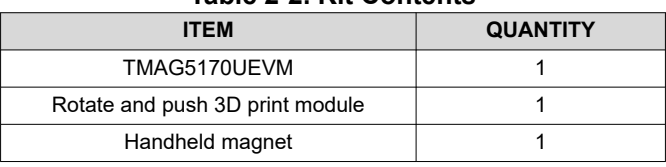

#### **Table 2-2. Kit Contents**

### **2.2 Related Documentation From Texas Instruments**

This user's guide is available from the TI website under literature number [SBAU350](https://www.ti.com/lit/pdf/SBAU350). Any letter appended to the literature number corresponds to the document revision that is current at the time of the writing of this document. Newer revisions are available from [www.ti.com](http://www.ti.com) or the Texas Instruments' Literature Response Center at (800) 477-8924 or the Product Information Center at (972) 644-5580. When ordering, identify the document by both title and literature number. Table 2-3 lists documentation related to the EVM. Click the links in Table 2-3 for further information. The device name links to the product web folder on [www.ti.com.](http://www.ti.com/) The literature number links to the document PDF.

| <b>DOCUMENT TITLE</b>                 | <b>DOCUMENT LITERATURE</b><br><b>NUMBER</b> |
|---------------------------------------|---------------------------------------------|
| TMAG5170 data sheet                   | SBASAF4                                     |
| TMAG5170-Q1 data sheet                | <b>SBAS934</b>                              |
| <b>TI-SCB User's Guide</b>            | <b>SLAU839</b>                              |
| <b>TMAG5170 EVM Quick Start Video</b> |                                             |

**Table 2-3. Related Documentation**

<span id="page-2-0"></span>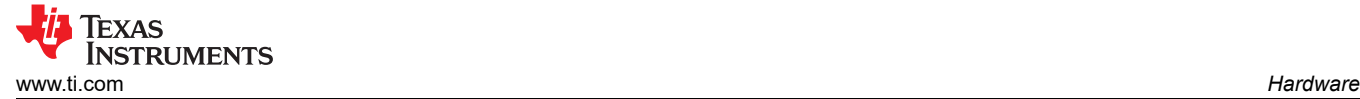

The EVM is an easy-to-use platform for evaluating the main features and performance of the TMAG5170. The EVM includes a graphical user interface (GUI) used to read and write registers, as well as view and save measurement results. Also included is a 3D printed Rotate & Push Module to test the common functions of angle measurement and push button with a single device.

The EVM is intended to provide basic functional evaluation of the devices. The layout is not intended to be a model for the target circuit, nor is it laid out for electromagnetic compatibility (EMC) testing. The EVM has both sensitivity variations of the TMAG5170 installed, and may be broken into two separate boards as needed. It is intended to interface with the [TI-SCB](https://www.ti.com/tool/TI-SCB?keyMatch=TI-SCB), but may be used stand-alone if desired.

## **3.1 Features**

- Snap Apart PCB for evaluation of both TMAG5170A1 and TMAG5170A2 sensitivities
- GUI support to read and write device registers, as well as view and save measurement results
- 3D print rotate and push module
- Detachable EVM for custom use cases
- Conveniently powered from a common micro-USB connector

## **4 Operation**

## **4.1 Quick Start Setup**

The following instructions describe how to set up and use the EVM.

- 1. Download and install this driver:<http://www.ti.com/lit/zip/sbac253>
- 2. Attach the EVM to the Sensor Control Board (TI-SCB) (see [Figure 4-1](#page-3-0)).
- 3. Connect the EVM to a PC using a USB cable.
	- a. Insert the micro USB cable into the TI-SCB Controller onboard USB receptacle J2.
	- b. Plug the other end of the USB cable into a PC.
- 4. Access the GUI from the below link in either Chrome or Firefox:
	- a. TMAG5170EVM GUI: [https://dev.ti.com/gallery/view/1253127/TMAG5170UEVM\\_GUI/](https://dev.ti.com/gallery/view/1253127/TMAG5170UEVM_GUI/)
- 5. Configure the device through the register map settings:
	- a. Set OPERATING MODE within the DEVICE CONFIG register to "Active Measure Mode" (0b101)
	- b. Set MAG CH\_EN within the SENSOR\_CONFIG register to "XYZ" (0b0111)
- 6. Navigate to the *Plots* panel and click *Collect Data*
- 7. Apply a magnetic field to the sensor by doing one of the following:
	- a. Wave the included handheld magnet around the sensor.
	- b. Use the Rotate & Push Module by attaching it to the EVM (see [Figure 4-10](#page-7-0)). For more details on how to use this module, see [Section 4.2.2.](#page-7-0)
- 8. Observe the outputs in the GUI. See [Section 4.2.1.3](#page-5-0) for more info on GUI setup and operation.

<span id="page-3-0"></span>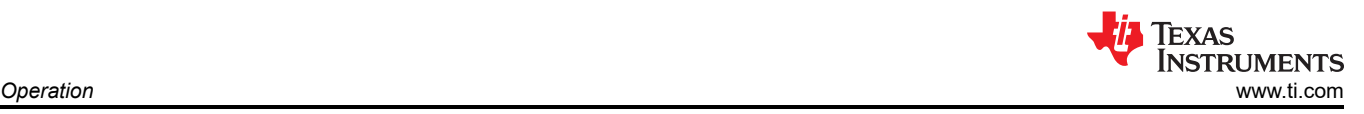

## **4.2 EVM Operation**

To use the EVM with the included TI-SCB Controller, connect the EVM as shown in Figure 4-1.

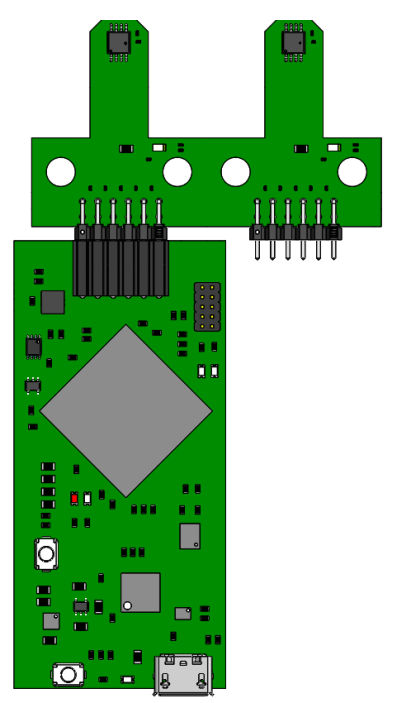

**Figure 4-1. EVM on TI-SCB Controller**

It is optional to snap apart the TMAG5170UEVM to separate the TMAG5170A1 and TMAG5170A2 halves. This may be done by flexing the PCB at the indicated boundary below

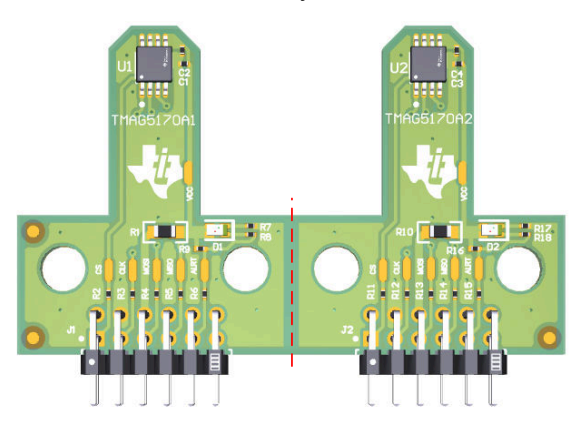

**Figure 4-2. TMAG5170UEVM Snap Apart Edge**

## **4.2.1 Setup**

#### *4.2.1.1 Driver Installation*

Download and install this driver: <http://www.ti.com/lit/zip/sbac253>. This is a one-time step per computer. Unzip the folder and run the .exe file with administrator privileges.

### *4.2.1.2 Firmware*

The GUI is capable of loading firmware onto the TI-SCB as described in [Section 4.2.1.3.1.](#page-5-0) Firmware updates will be pushed through the GUI (requires driver installation). Downloaded offline GUIs may check for GUI/Firmware updates depending on the version.

<span id="page-4-0"></span>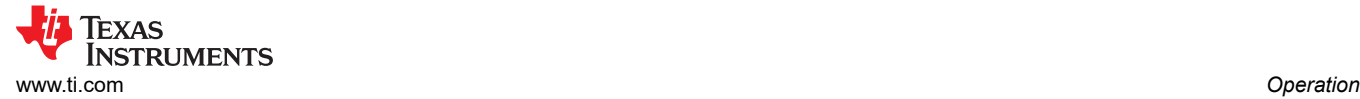

#### **4.2.1.2.1 Firmware Debug**

If the firmware gets corrupted or must be manually reinstalled for any reason, follow these steps to reinstall the firmware. This is demonstrated in the [TMAG5170 EVM Quick Start Video](https://training.ti.com/getting-started-tmag5170evm).

- 1. Configure the MCU on the TI-SCB Controller to be in Device Firmware Update (DFU) Mode.
	- a. It is possible that the MCU has already entered DFU mode. If so, the GUI will notify you and try to update the firmware to the latest version after the GUI is connected to the PC.
	- b. DFU mode can be entered manually through one of the following methods while the TI-SCB Controller is powered on:
		- Through software:
			- Send the command 'bsl' on the TI-SCB's USB Serial (COM) port.
		- Though the hardware:
			- Ensure TI-SCB is connected to the PC through a USB
			- Short the two test points near PK1 and PK2 of the header pins (see Figure 4-3) with a pair of tweezers (or wire) while pressing the RESET button.

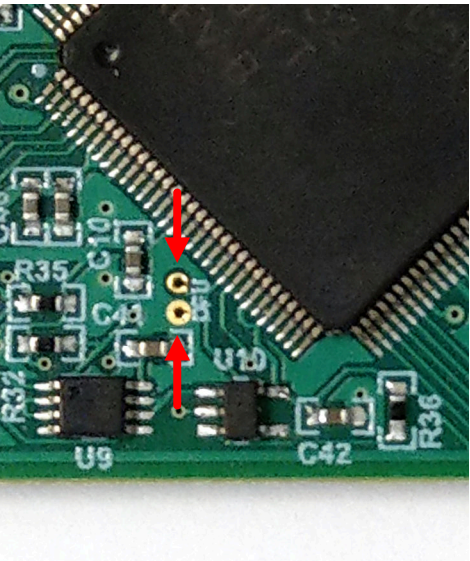

### **Figure 4-3. Test Points Used to Enter DFU Mode Manually**

- c. LEDs D1 and D2 will be off if successful
- 2. With the MCU in DFU mode, the user can upload the firmware through one of the following methods:
	- Through the GUI:
		- In the *File* menu, select *Program Device*
		- The firmware update will initiate
		- After the GUI re-initializes, the TI-SCB should automatically connect
	- Through the USB Bootstrap Loader (BSL) scripter tool and batch file:
		- Download the firmware package and BSL scripter tool from the EVM page, or use the links below.
			- TMAG5170EVM:<http://www.ti.com/lit/zip/sbac268>
		- Unzip the firmware folder and run the .bat file.
	- If the firmware programming was unsuccessful, TI recommends to try repeating the above steps while using a different USB port on the machine.

<span id="page-5-0"></span>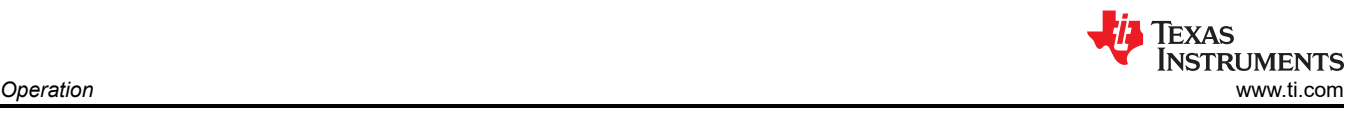

#### *4.2.1.3 GUI Setup and Usage*

Access the GUI from the below link in either Chrome or Firefox:

• TMAG5170EVM GUI: [https://dev.ti.com/gallery/view/1253127/TMAG5170UEVM\\_GUI](https://dev.ti.com/gallery/view/1253127/TMAG5170UEVM_GUI)

#### **4.2.1.3.1 Initial Setup**

To set up the GUI the first time, follow the below instructions:

- 1. Make sure that the above mentioned driver was installed successfully to ensure that everything works properly and that the GUI can update the EVM firmware, if necessary.
- 2. With the EVM/TI-SCB Controller unit plugged to the PC, go to the GUI link provided above.
- 3. To launch the GUI from the web browser, click the *GUI Composer* application to open the *GUI Composer*  window (see Figure 4-4).

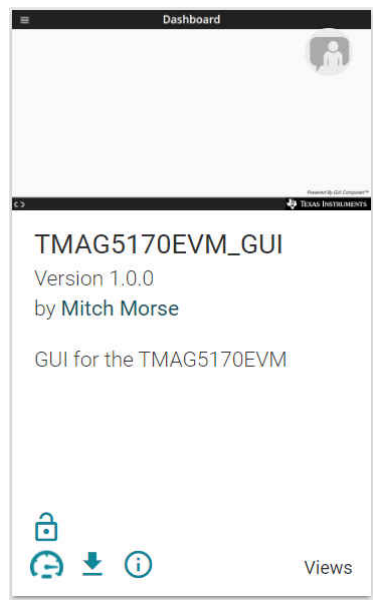

**Figure 4-4. GUI Composer Application Window**

a. For first-time GUI Composer setup, follow the prompts to download the **TI Cloud Agent** and browser extension shown in Figure 4-5. These prompts will appear after you close the README.md dialog.

# TI Cloud Agent Installation

Hardware interaction requires additional one time set up. Please perform the actions listed below and try your operation again. (What's this?)

- **INSTALL** browser extension  $\cdot$  Step 1:
- **DOWNLOAD** and install the TI Cloud Agent Application  $\cdot$  Step 2:
- Help. I already did this

**FINISH** 

#### **Figure 4-5. TI Cloud Agent**

4. Optionally, the GUI can be downloaded for offline use by clicking the  $\pm$  icon in the *GUI Composer* window shown in Figure 4-4.

#### **4.2.1.3.2 GUI Operation**

To operate the GUI, follow these steps:

- 1. Connect to and launch the GUI as described in [Section 4.2.1.3.1.](#page-5-0)
- 2. With the EVM connected to the GUI, close the README.md file page. The text near the bottom-left hand corner of the GUI should read *Hardware Connected* (see Figure 4-6).

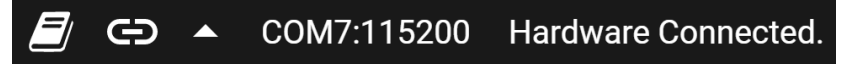

#### **Figure 4-6. Hardware Connected**

a. If *Hardware Connected* does not show in the bottom-left hand corner of the GUI, check different hardware COM ports under *Options >> Serial Port* (see Figure 4-7).

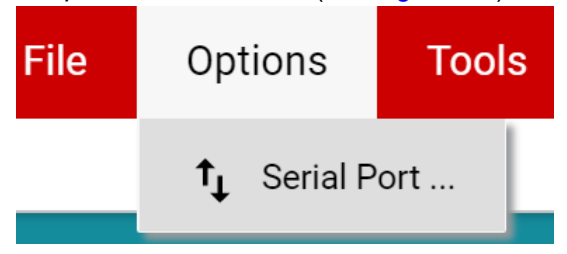

#### **Figure 4-7. Change Serial Port**

- b. If the hardware still does not connect, make sure you are using the correct GUI/EVM combination.
- 3. Click the *Registers* icon shown in Figure 4-8 (also available on the left side menu) to view the register map, and change device settings, and enable automatic register read. For questions about a register or register bit

field, select the  $\bullet$  icon. For more questions about registers, check the data sheet.

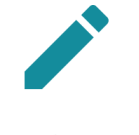

# **Registers**

Low level register read and write operations

#### **Figure 4-8. Registers Page Icon**

4. Click the *Plots* icon to view and save graphical data from the results registers (see Figure 4-9). This is also available on the left-side menu.

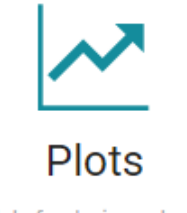

Plots for device outputs

**Figure 4-9. Plots Page Icon**

<span id="page-7-0"></span>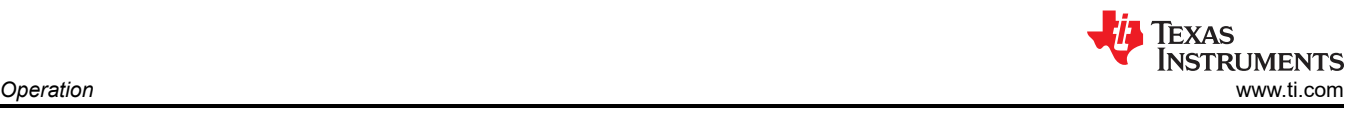

## **4.2.2 Rotate and Push Demo**

To use the rotate and push demo:

1. Attach the Rotate & Push Module to the EVM as shown in Figure 4-10.

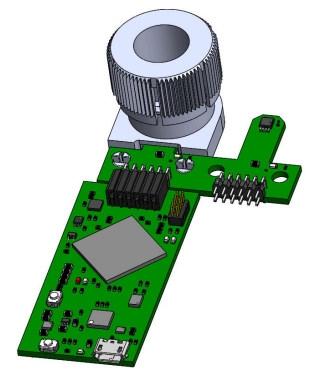

#### **Figure 4-10. Rotate & Push Module on EVM**

#### 2. In the GUI register page:

- a. Make sure that the DEVICE\_CONFIG  $\rightarrow$  OPERATING\_MODE says *(TRIGGER\_MODE Active)*.
- b. Make sure that SYSTEM\_CONFIG  $\rightarrow$  TRIGGER\_MODE is set to the default value.
- c. Under the SENSOR\_CONFIG register:
	- i. Make sure both the x and y channels are enabled (MAG CH\_EN).
	- ii. Set X\_RANGE and Y\_RANGE to  $\pm 100$ mT for A1 versions, and  $\pm 133$ mT for A2 versions.
	- iii. Optional: Set ANGLE\_EN to X-Y angle calculation.
- d. At the top of the register map, set *Auto Read* to *As fast as possible*.
- 3. Go to the *Rotate & Push* tab inside the plots page (see Figure 4-11).

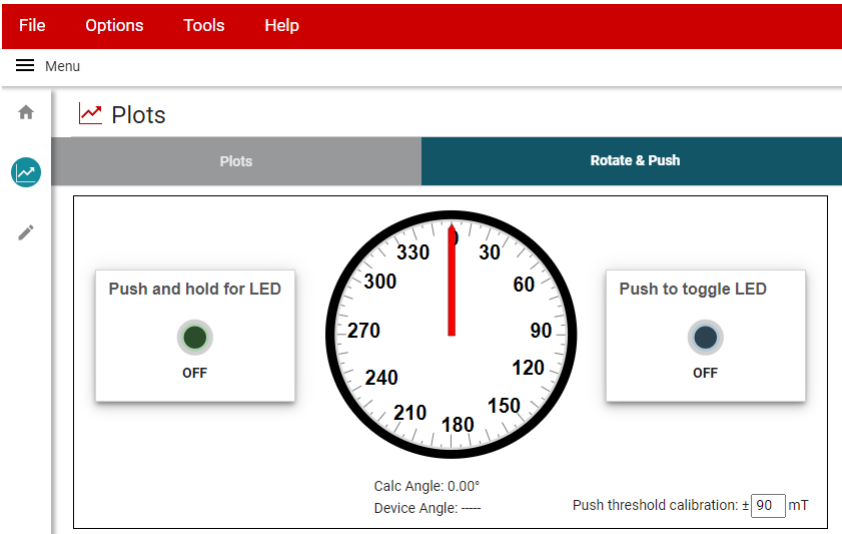

**Figure 4-11. Rotate & Push GUI Page**

- 4. If the push button LEDs are not triggering at every angle or trigger when they are not supposed to, calibrate the module by doing the following:
	- a. With the settings set to run the demo, slowly rotate the module 360° and use the plots page to record the absolute value of the minimum and maximum magnetic field measurements (in mT) for both the X and Y channels.
	- b. Adjust the *Push threshold calibration* value found in the *Rotate & Push* tab to be about 3-5mT larger than the maximum value recorded above.

#### **4.2.3 Direct EVM Serial Communication**

If desired, you can directly communicate with the TI-SCB without the use of the GUI through the USB serial (COM) port. Simply send the desired command string over the serial port and receive the results. This is useful for interfacing the EVM with custom setups/scripts/GUIs. To read and write registers, follow the below format:

- Read register format: rreg ADR
	- Where ADR is the address in hex, and rreg is always lower case
	- Register addresses can be in upper or lower case, and do not need to be led by '0x'. The 0 padding register addresses is also optional. For example, to read register address 0xA, some valid commands include:
		- rreg a
		- rreg 0A
		- rreg 0x0A

– When '0x' is used, the 'x' must be lower case.

– For the above example, the EVM would return the results in JSON format

{"acknowledge":"rreg 0x0A"}

{"register":{"address":10,:"value":65488}}

{"evm\_state":"idle"}

- Write register format: wreg ADR VAL
	- where ADR and VAL are in hex, and wreg is always lower case
	- Register addresses and values can be in upper or lower case, and do not need to be led by '0x'. The 0 padding register addresses and values is also optional. For example, to write register address 0x1 with the value 0x01c0, some valid commands include:
		- wreg 1 1c0
		- wreg 01 0x1c0
		- wreg 0x01 0x01C0
			- When '0x' is used, the 'x' must be lower case.
	- For the above example, the EVM would return the results in JSON format:

{"acknowledge":"wreg 0x01 0x01C0"}

{"console":"Writing 0x1c0 to SENSOR\_CONFIG register"}

{"evm\_state":"idle"}

# <span id="page-9-0"></span>**5 Schematics, PCB Layout, and Bill of Materials**

#### **Note**

Board layouts are not to scale. These figures are intended to show how the board is laid out. The 2 3 4 figures are not intended to be used for manufacturing EVM PCBs.

### **5.1 Schematics**

Figure 5-1 and [Figure 5-2](#page-10-0) show the schematic of the EVM. Figure 5-1 shows the circuitry for the EVM, and [Figure 5-2](#page-10-0) shows the mechanical components included with the EVM.

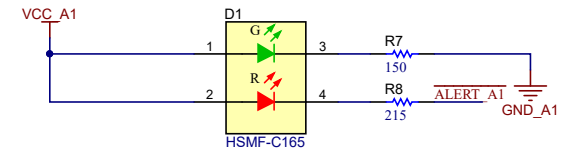

Texas

**ISTRUMENTS** 

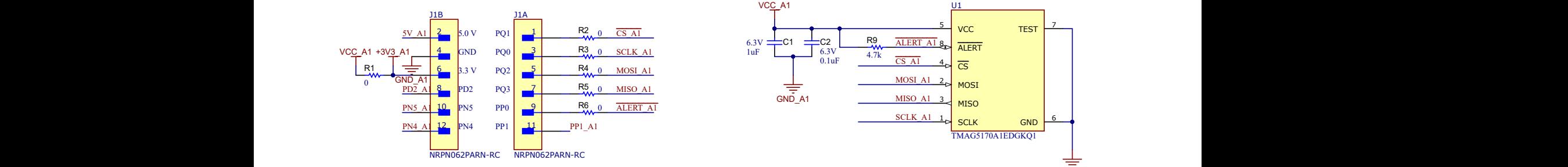

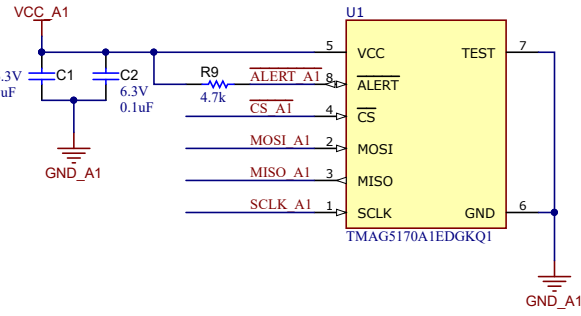

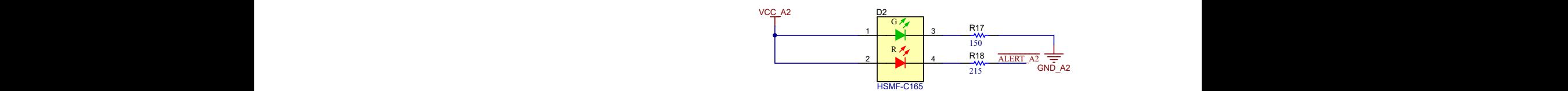

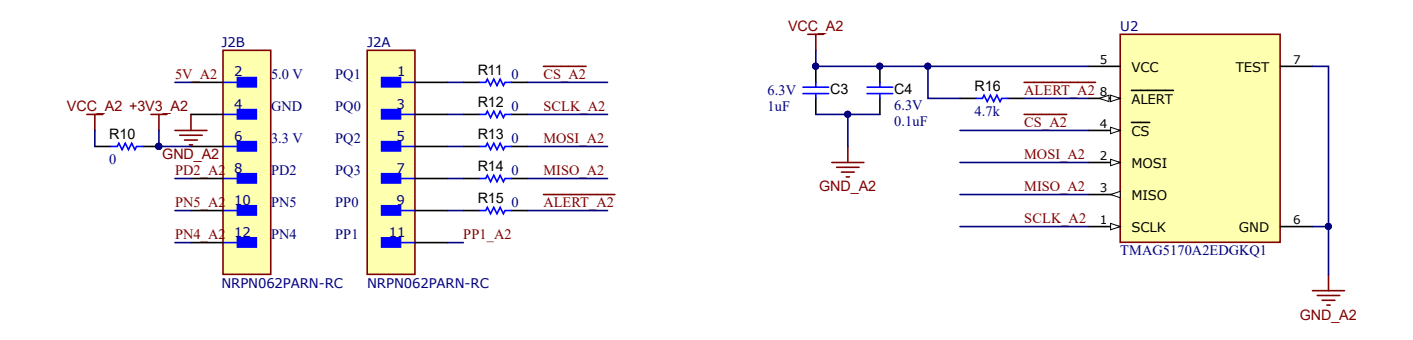

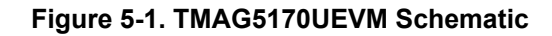

Engineer: S. Bryson

licensors do not warrant that the design is production worthy. You should completely validate and test your design implementation to confirm the system functionality for your application.

<span id="page-10-0"></span>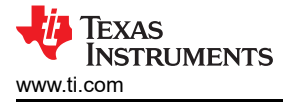

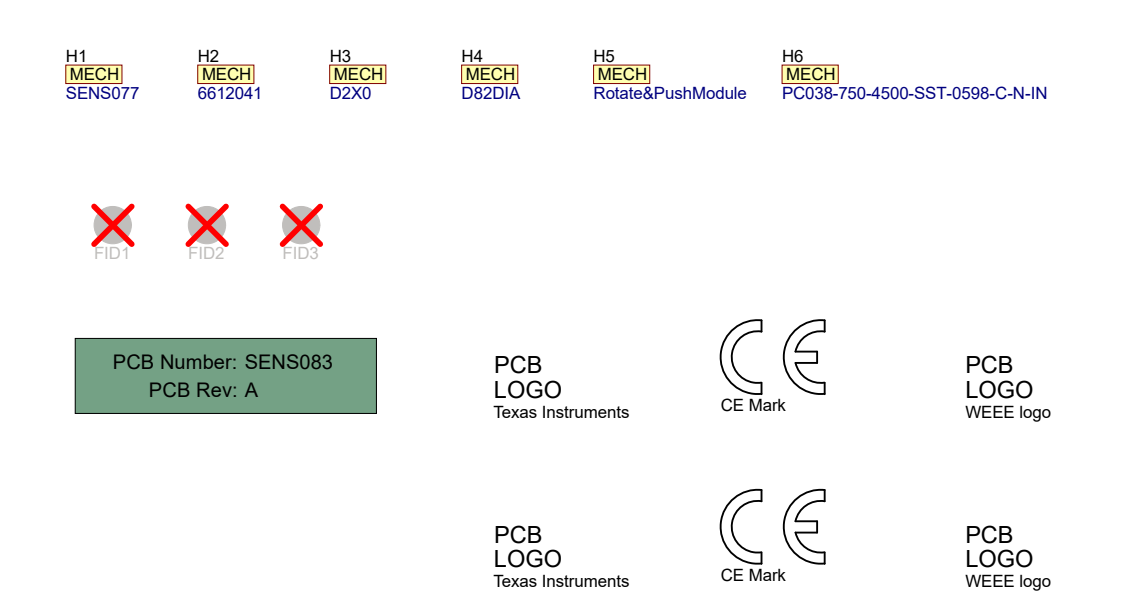

**Figure 5-2. Hardware Schematic**

## <span id="page-11-0"></span>**5.2 PCB Layout**

Figure 5-3 through [Figure 5-6](#page-12-0) show the PCB layers of the EVM.

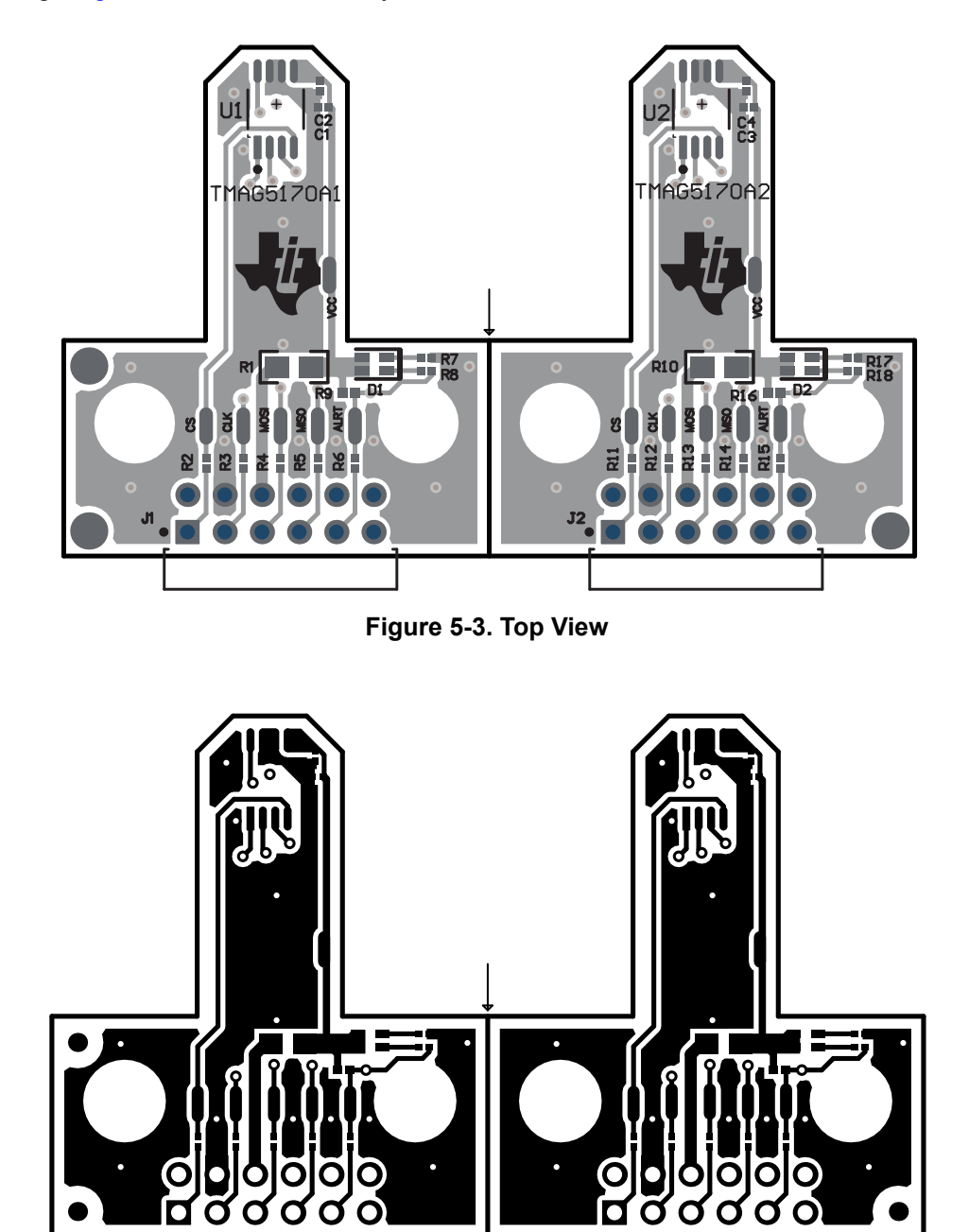

**Figure 5-4. Top Layer**

<span id="page-12-0"></span>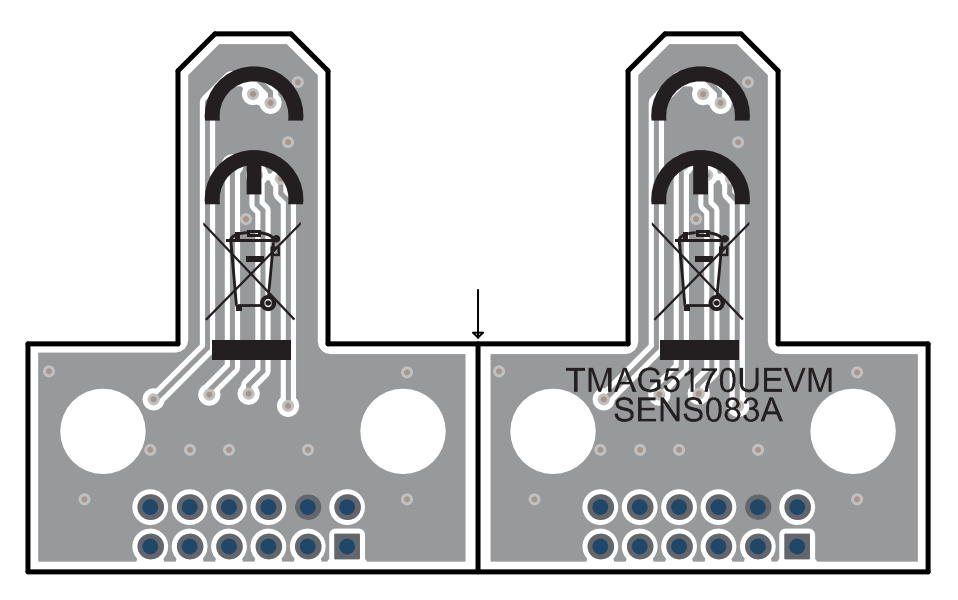

**Figure 5-5. Bottom View**

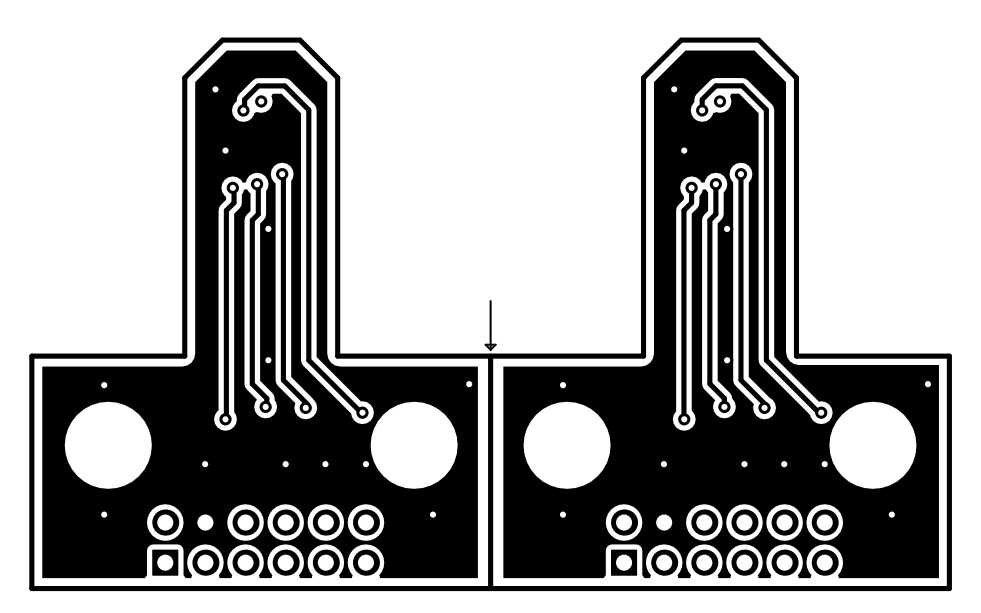

**Figure 5-6. Bottom Layer**

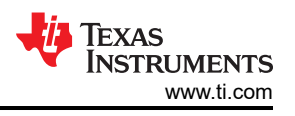

## <span id="page-13-0"></span>**5.3 Bill of Materials**

Table 5-1 provides the parts list for the EVM.

## **Table 5-1. Bill of Materials**

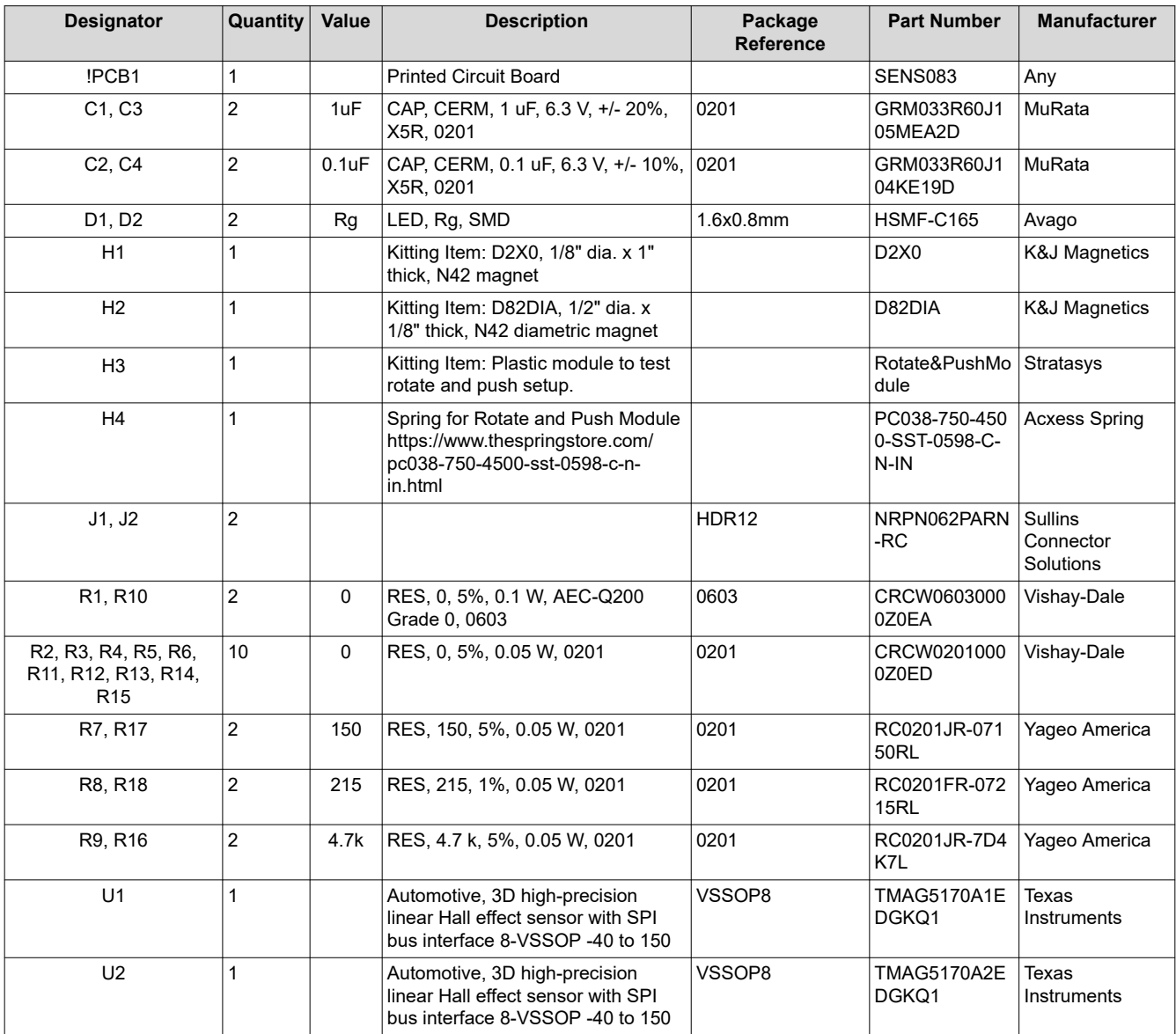

<span id="page-14-0"></span>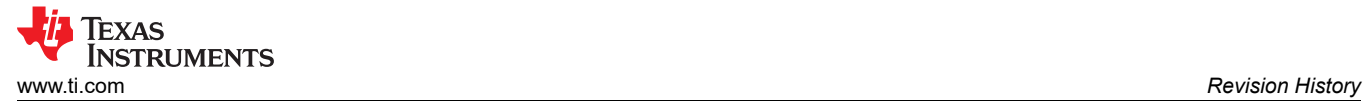

## **6 Revision History**

NOTE: Page numbers for previous revisions may differ from page numbers in the current version.

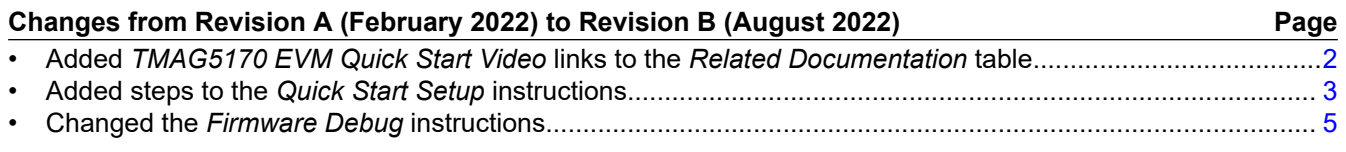

#### **Changes from Revision \* (September 2021) to Revision A (February 2022) Page** • Updated the *Kit Contents* to reflect removal of the [TI-SCB](https://www.ti.com/tool/TI-SCB?keyMatch=TI-SCB), which is now available independently from this device................................................................................................................................................................. [2](#page-1-0) • Added [TI-SCB](https://www.ti.com/tool/TI-SCB?keyMatch=TI-SCB) User's Guide links to the *Related Documentation* table............................................................. [2](#page-1-0)

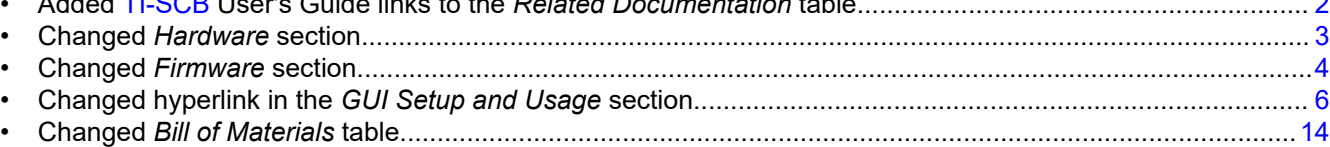

## **IMPORTANT NOTICE AND DISCLAIMER**

TI PROVIDES TECHNICAL AND RELIABILITY DATA (INCLUDING DATA SHEETS), DESIGN RESOURCES (INCLUDING REFERENCE DESIGNS), APPLICATION OR OTHER DESIGN ADVICE, WEB TOOLS, SAFETY INFORMATION, AND OTHER RESOURCES "AS IS" AND WITH ALL FAULTS, AND DISCLAIMS ALL WARRANTIES, EXPRESS AND IMPLIED, INCLUDING WITHOUT LIMITATION ANY IMPLIED WARRANTIES OF MERCHANTABILITY, FITNESS FOR A PARTICULAR PURPOSE OR NON-INFRINGEMENT OF THIRD PARTY INTELLECTUAL PROPERTY RIGHTS.

These resources are intended for skilled developers designing with TI products. You are solely responsible for (1) selecting the appropriate TI products for your application, (2) designing, validating and testing your application, and (3) ensuring your application meets applicable standards, and any other safety, security, regulatory or other requirements.

These resources are subject to change without notice. TI grants you permission to use these resources only for development of an application that uses the TI products described in the resource. Other reproduction and display of these resources is prohibited. No license is granted to any other TI intellectual property right or to any third party intellectual property right. TI disclaims responsibility for, and you will fully indemnify TI and its representatives against, any claims, damages, costs, losses, and liabilities arising out of your use of these resources.

TI's products are provided subject to [TI's Terms of Sale](https://www.ti.com/legal/termsofsale.html) or other applicable terms available either on [ti.com](https://www.ti.com) or provided in conjunction with such TI products. TI's provision of these resources does not expand or otherwise alter TI's applicable warranties or warranty disclaimers for TI products.

TI objects to and rejects any additional or different terms you may have proposed.

Mailing Address: Texas Instruments, Post Office Box 655303, Dallas, Texas 75265 Copyright © 2022, Texas Instruments Incorporated